## **Contents**

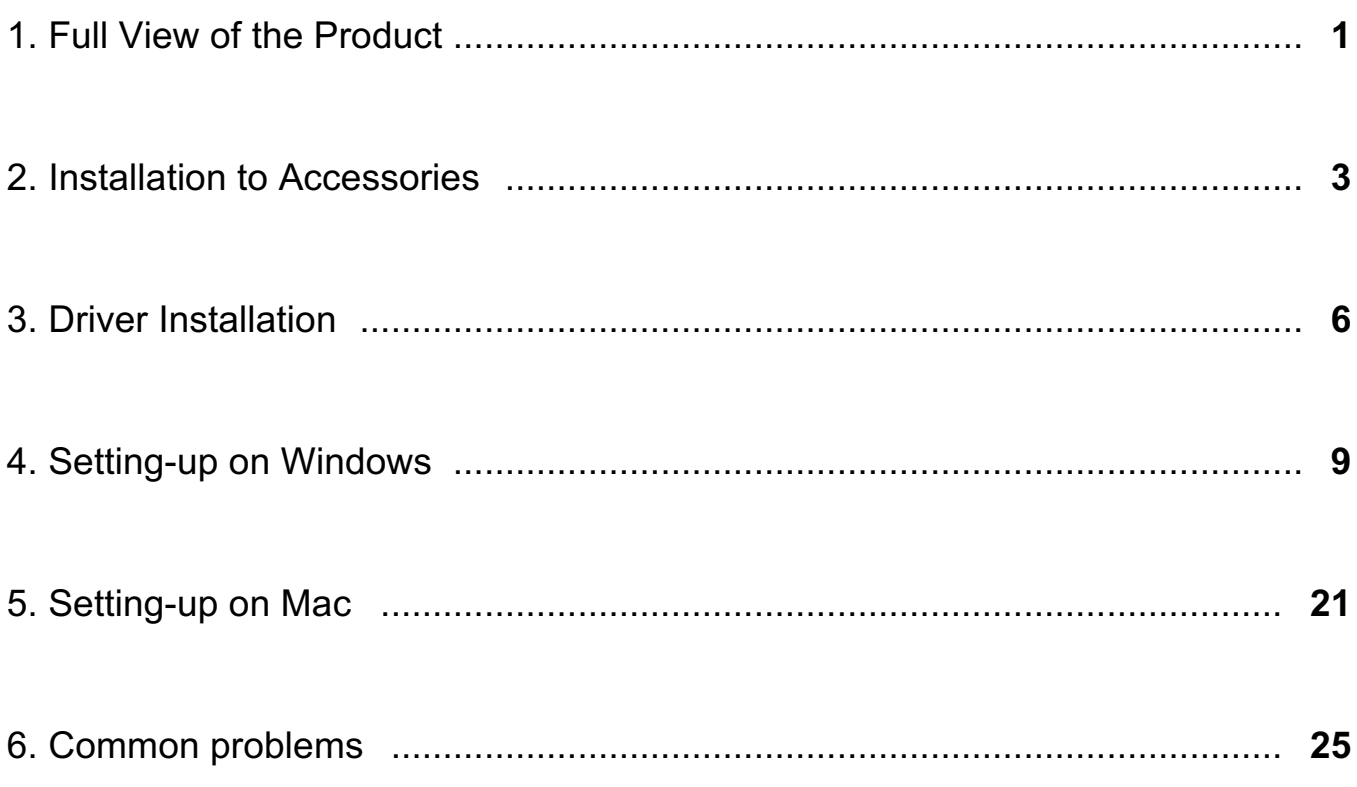

**Full view of the product**

## **Full view of the product**

The general specification manual displays the general outlook of the product.For actual view of the product.please refer to the one you have got.

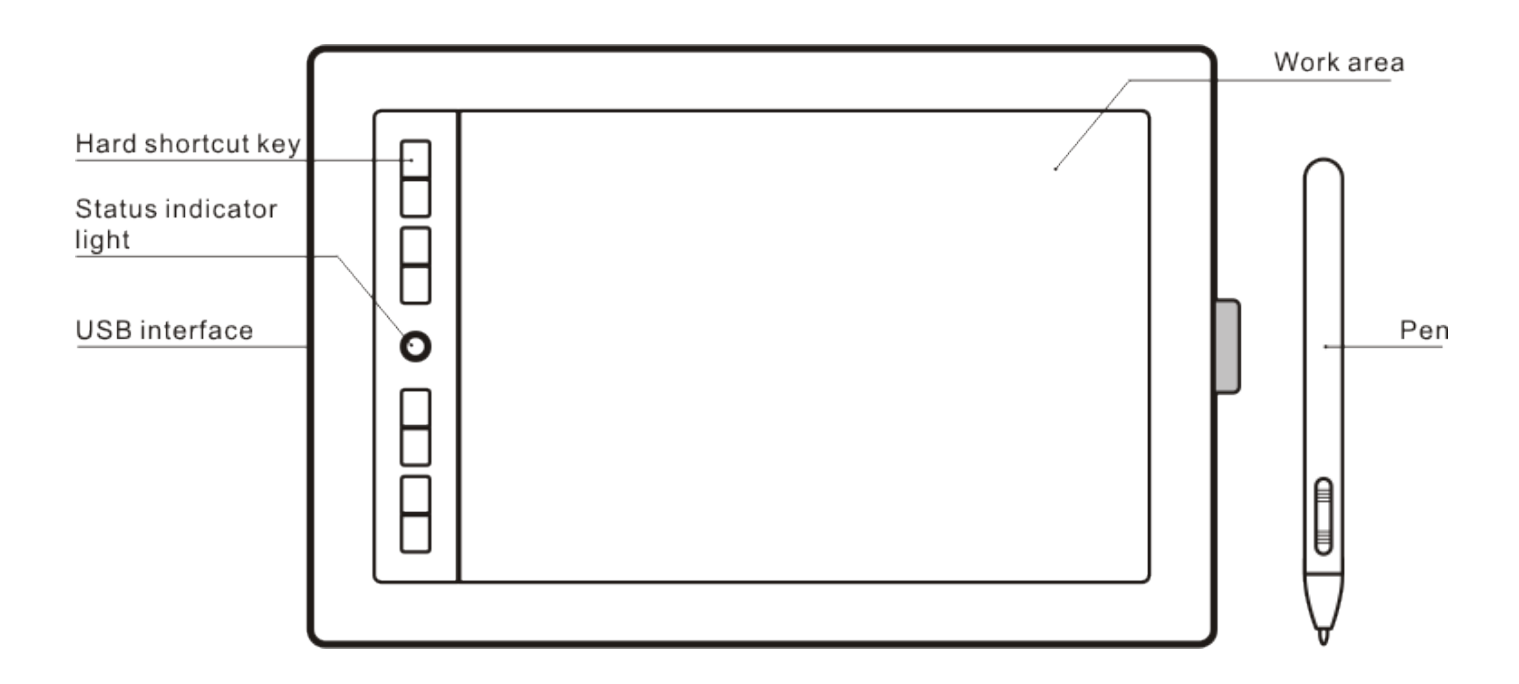

*Note:*

Under normal working condition, when the pen tablet suspends above the working area and is within the detection range,the indicator light will be flickered;when the pen tablet is away from the detection range, the indictor light will remain on.

**Installation to Accessories**

4

Please refer to the picture instructions based on pen tablet in the package.

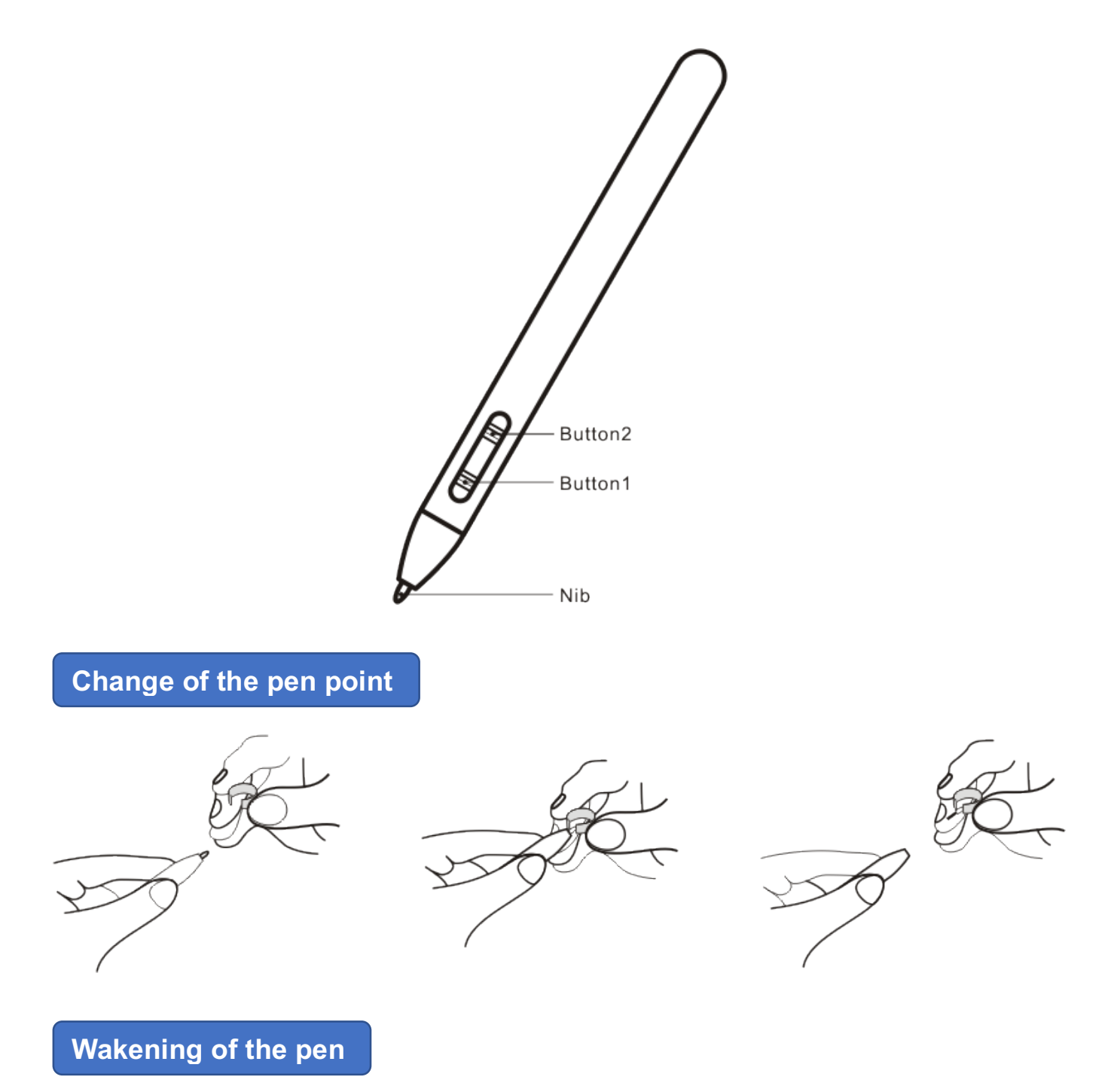

If the pen tablet is not used for a while,it will enter the dormant state {power-saving mode}.Please touch the pen point of the pen tablet to wake it from the dormant state.

## **Double-click by the pen point**

Double-click the pen tablet in the wording area of the tablet equals to the double-click function of the left key in the mouse.When you use the pen point to touch the tablet for the first time,be sure to touch a second time as soon as possible.

### **Scrolling function of the pen**

Pen tablet has the same page-scrolling function as a general mouse.Please press the key of the pen tablet {click the central key in the mouse once}.which makes it possible to scroll pages by moving the pen tablet within the working area of the tablet.

### **Placement of the pen**

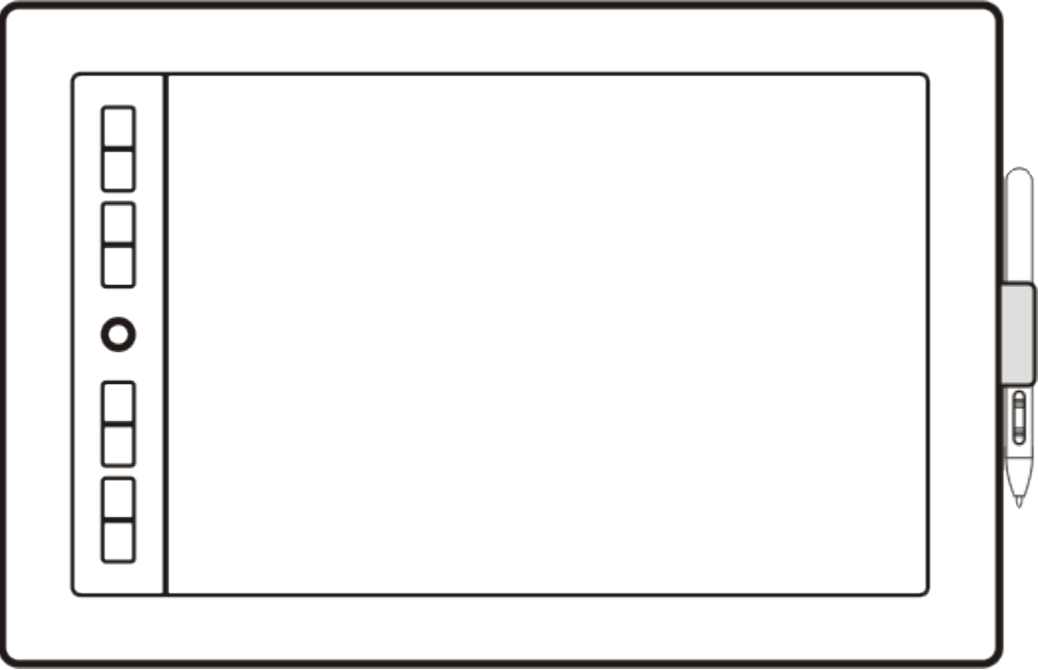

Correct way

**Driver Installation**

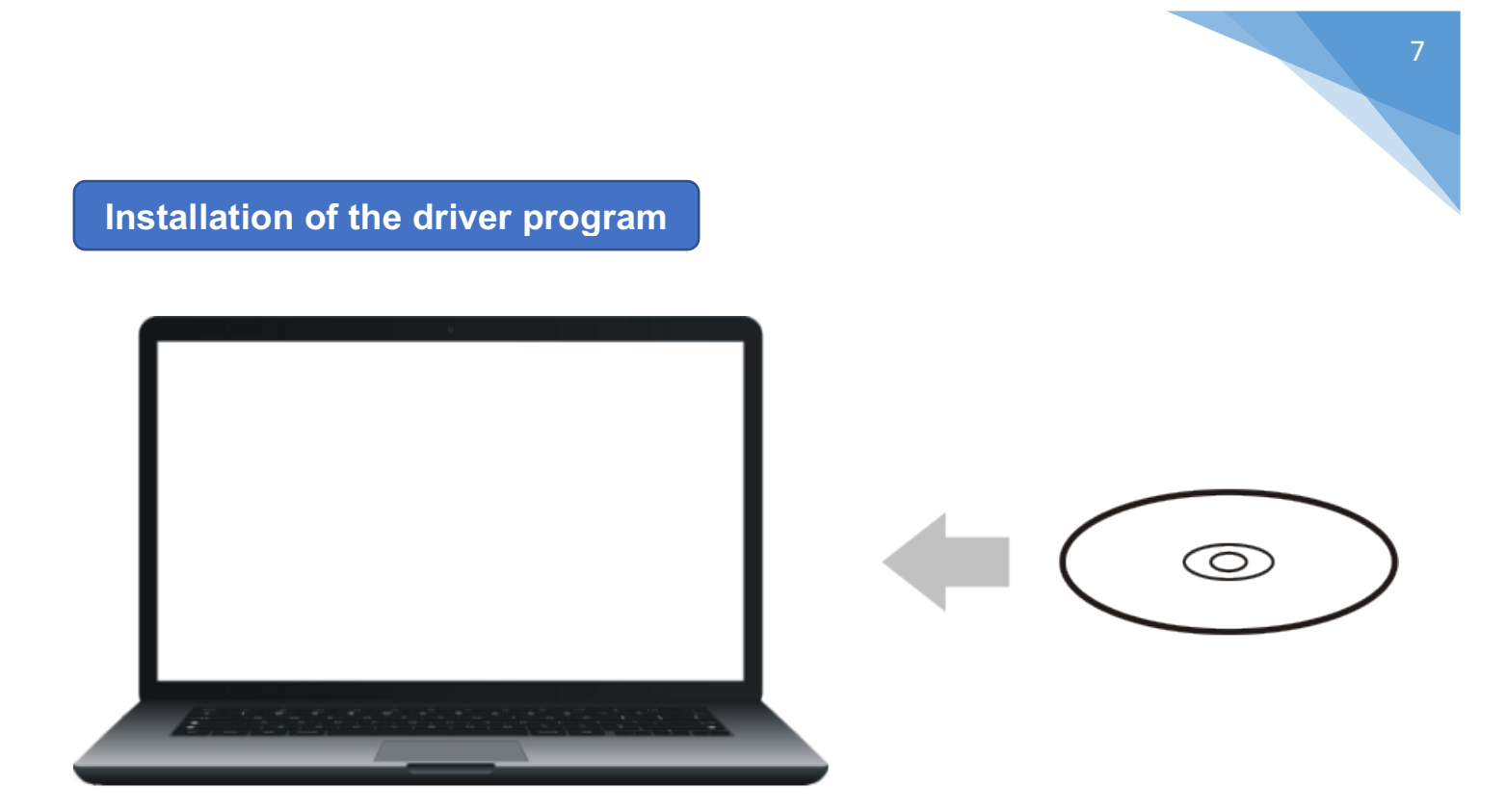

Inser the driver disk into CD/DVD and install driver by instructions.

- 1. Windows:If the computer doesn't show the installtion menu automatically,please double-click to run the disk and run "Septup exe" file and continue the installation step by step.
- 2. Mac OS:open the CD contents and run the " I under Mac Driver contents for installation.

#### *Note:*

- 1. Before Installing the driver program, please uninstall other driver programs for any tablet *and restart the computer for installation.*
- 2. Temporarily disable any virus protection programs and firewall before installing the *Driver.*
- 3. Connect the tablet to PC when installing the driver program.

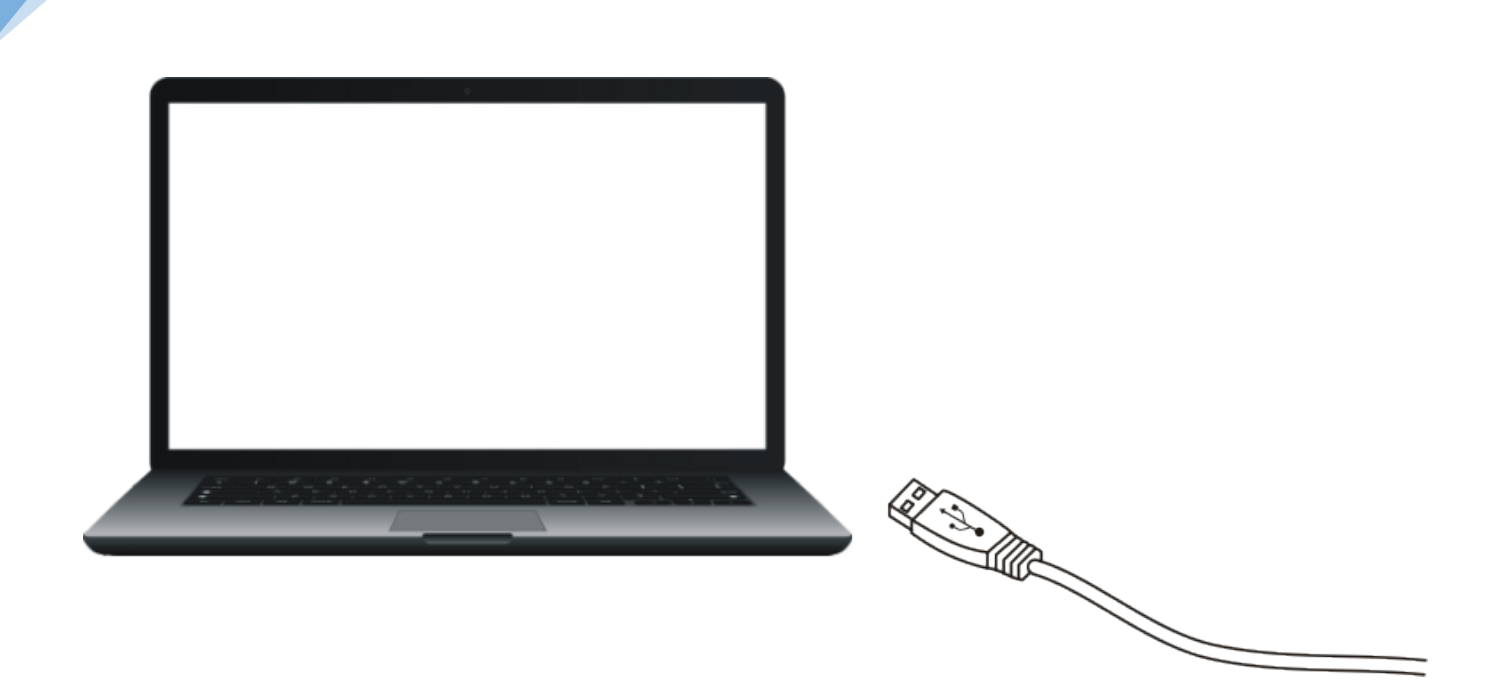

When the taskbar of the computer shows sign ( $\Box$ ),it means the driver program is installed successfully and the tablet can be used.

#### *Note:*

*If* the sign dosen't show after installing the driver program,please connect the USB of the tablet the USB interface in the computer and restart the computer for initial installation of the driver *program.*

**Setting-up on Windows**

### **Control panel of the tablet**

#### **1. Start the control panel of the tablet**

The first step to establish the tablet functions or diagnose problems is to open the control panel of the tablet.There are two ways to open it:

- 1) Use the pen tablet to touch the icon (**integral your set of the system** and the taskbar of the system.
- 2) Start the control panel of the tablet manually:
	- A. If the PC is installed with Windows XP; Start ▶ Settings ▶ Control Panel ▶ Tablet Setting
	- B. If the PC is installed with Windows Vista/7; Start ▶ Control Panel ▶ Tablet Setting
	- C. If the PC is Windows 8/10: Fix the cursor in the left corner of the screen,press the Right Key of the mouse ▶ Control Panel
		- $\triangleright$  Setting up of the tablet

#### **2. Control panel of the tablet is used to set up all configuration options of the table**

- A. Info
- B. Monitor Setting
- C. Button
- D. Express Keys
- E. Scope
- F. Pressure

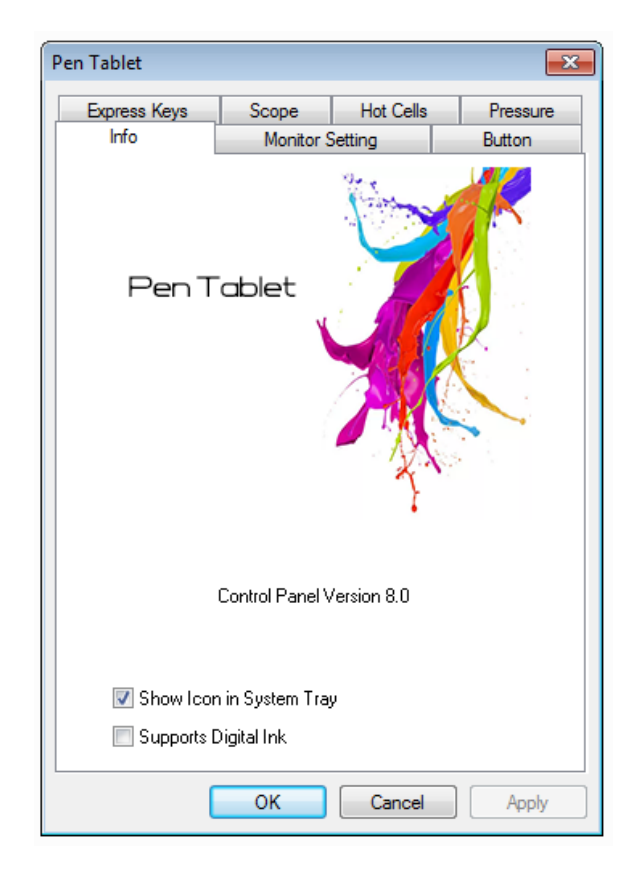

#### **Basic information of the tablet**

#### **1. Version of control panel of the tablet**

Display the basic version information of the control panel of the tablet.

#### **2. Supports Digital Ink**

Check 'Supports Digital Ink' makes the tablet supports Tablet PC ink function contained within Windows.

#### *Note:*

- 1. Tablet PC ink includes Windows Journal, StikyNot, TabTip of Tablet PC, Microsoft Office ink and other softwares supporting Tablet PC ink contained winthin the system.
- 2. If you don't want to use Tablet PC function, it is recommended to uncheck the function.

#### **3. Show Icon in System tray**

Check this item, then the icon  $\left(\frac{1}{2}\right)$  will be displayed in the taskbar of the system.

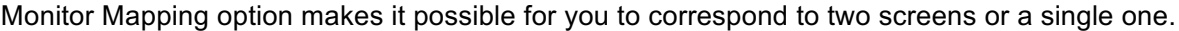

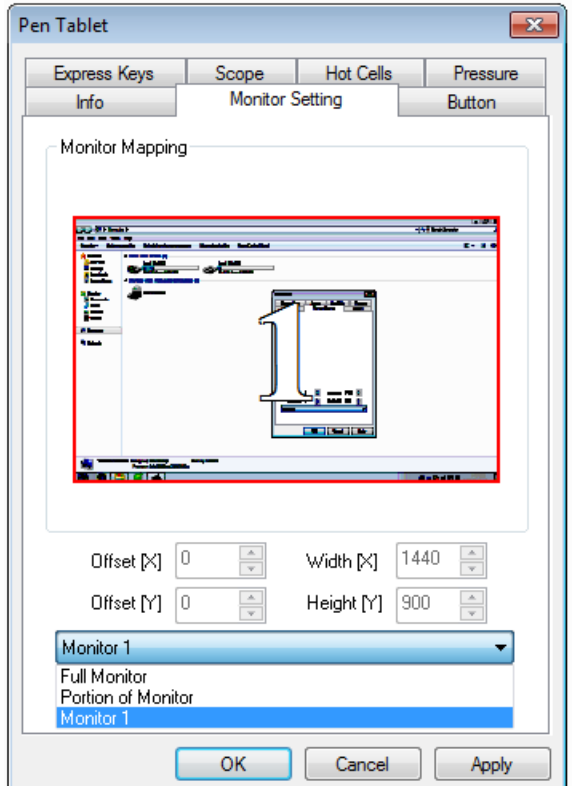

The monitor mapping of only one screen

The graph below shows that when the computer is setting up two screens the tablet corresponds to two screens.In this way,when you move the pen tablet from left to write, the cursor on the screen will move from monitor 1 to monitor 2.

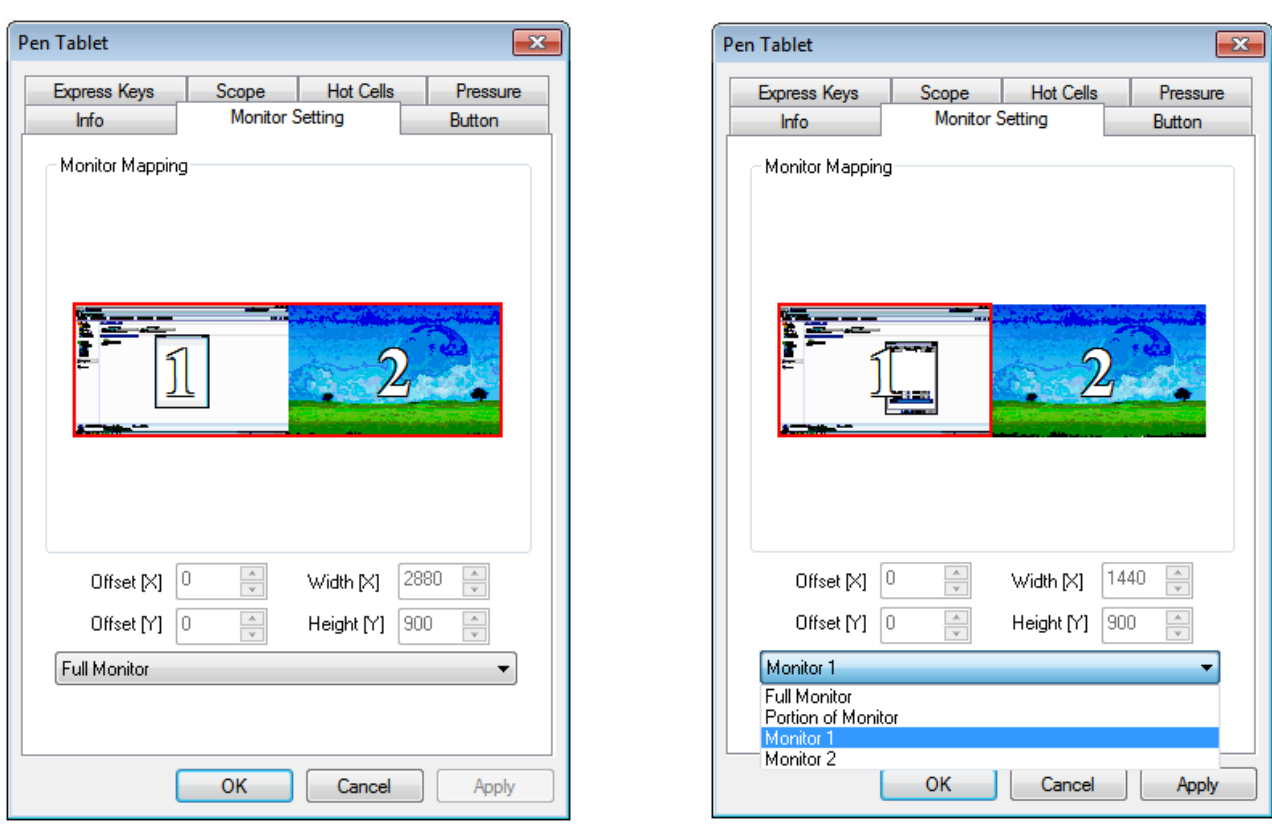

The tablet corresponds to two screens **Working area** of the tablet corresponds to screen 1

The right graph shows that the working area of the tablet corresponds to screen 1;moving pen tablet on the can only control the cursor to move in screen 1.

*Note:*

Setting-up of the screen can customize location of the screen, which can be used to some area of the tablet corresponding to the screen.

**Button**

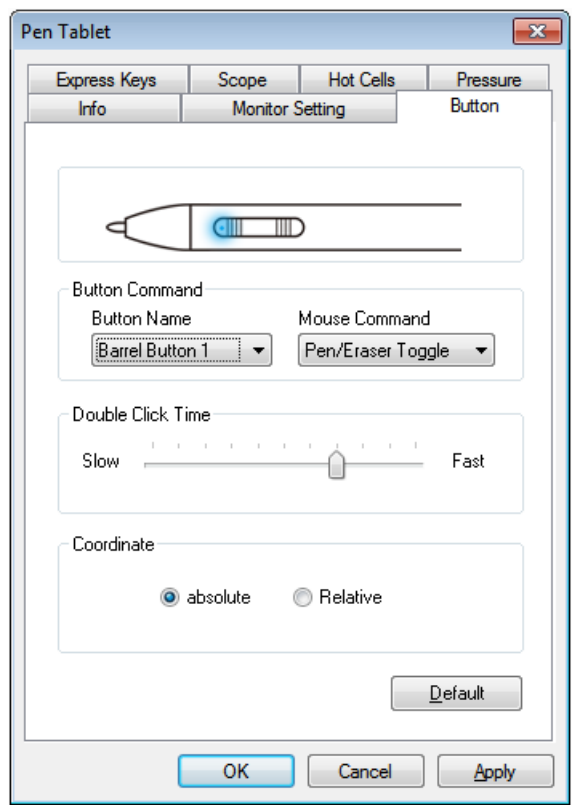

**Setting up of the pen buttons** 

#### **1. Button name**

Choose the name of button to be set.

#### **2. Mouse Command**

Choosing the functions corresponding to the mouse can set up functions of the keys in the pen.After setting-up,pressing the key can operate certain instructions.

#### *Note:*

- 1. The function of pen point corresponding to the mouse is defaulted as the single click by the *left* key.
- 2. Function user the key can customize functions.

#### **3. Double-click speedofthe key**

When adjusting the indes of the slide rule to approach"slow speed",the time between double-click of the pen point is a bit longer.

#### *Note:*

*Modifying the item will change the speed of mouse and double-click with the pen point of the tablet at the same time.* 

#### **4. Use of eraser in the pen**

When the setting-up of the keys in the pen changes into eraser key, the key can be used to switch pen/eraser mode.Suspend the penin the response area and push the eraser key,the tablet can change into eraser mode from pen mode;by pressing the key again,the mode is switchen frpm eraser to pen.During the switching process,the text under the screen will display the 'pen mode' and 'eraser mode'.

#### *Note:*

- 1. Changing eraser mode into pen mode doesn't mean changing into the brush, but the *previous state.*
- 2. Function of the eraser has an overall characteristic, which can be used in different drawing software.Please refer to the mode of pen/eraser by the icon.

### **Scope**

#### **1. Working area**

Size and position of the wording area in the tablet can be customized.B area in the picture below shows the actual working area.if you want to change the size of the working area,you can drag the contactors surrounding picture B to adjust size of the working area.If you want to adjust the position.you can drag the blue area in picture B to the place required.

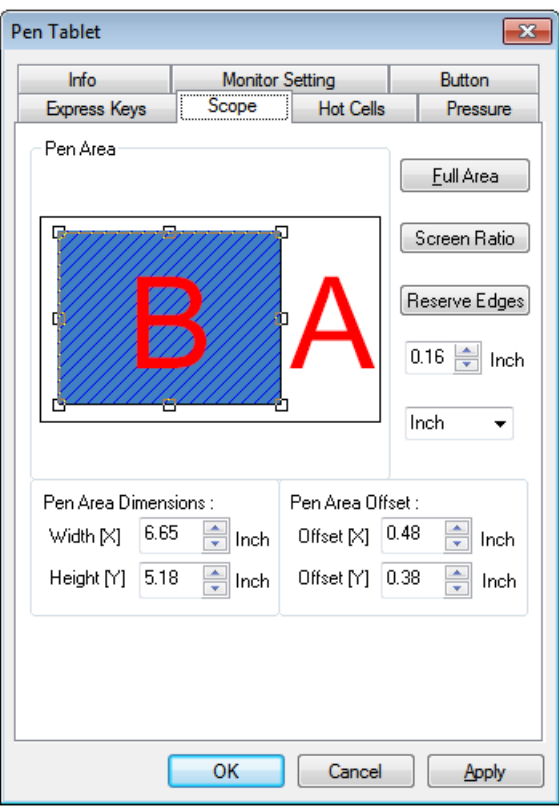

**Adjusting the working area** 

#### **2. Working scope**

When you adjust the working area,dimension of the working area will change accordingly.You can also input the dimension to set up size of the working area directly.

#### **3. Deviation of the working scope**

Deviation of the working scope means the left upper corner of the working area moving to the actual working area.You can also input the dimension to decide the movement of the working area.

#### **4. Full area**

Click the 'Full Area' can regulate the full.

#### **5. Screen ratio**

Click 'Screen Ratio' button can automatically adjust the working area of the tablet by the size of the computer screen.Setting up this item can avoid distortion.

### **6. Reserve edges**

Click 'Reserve Edges' button and the working area of the tabet will automatically leave the margin all around by the dimension input.

## **Express Keys**

When you press the corresponding shortcut key next to the wording area of the tablet, all function of theshortcut key set up will be performed.The setting-up of hard shortcut key is similar to that of the soft shortcut key.

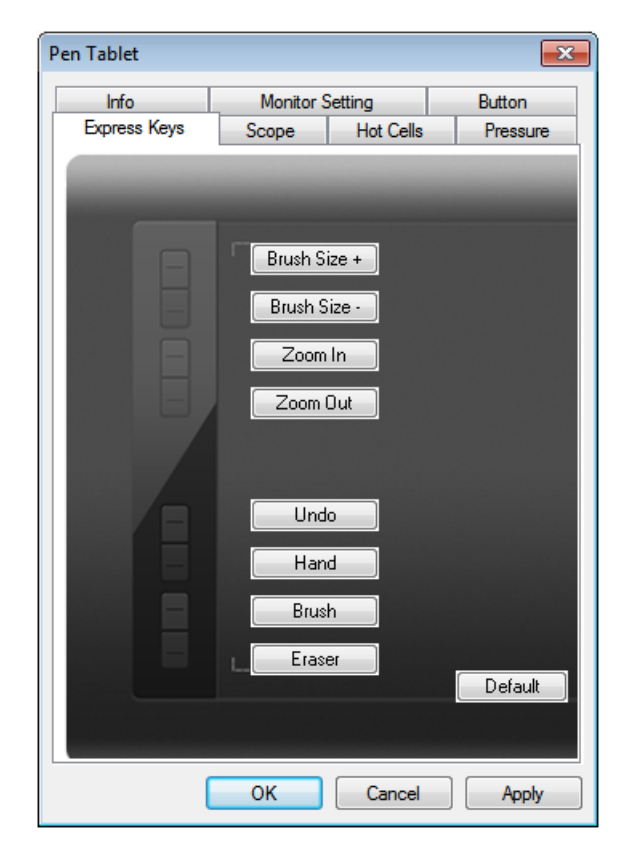

**Define the function of the Express keys** 

#### **Setting-up of the common Express key**

Click the Express key buttons to be set up on the screen and you can see the control panel for hard shortcut key configuration.

## **Pressure sensitivity test**

When you press the pen tablet in the working area of the tablet, the tablet can feel the pressure from the pen point and transfer the pressure value to the program in the computer.

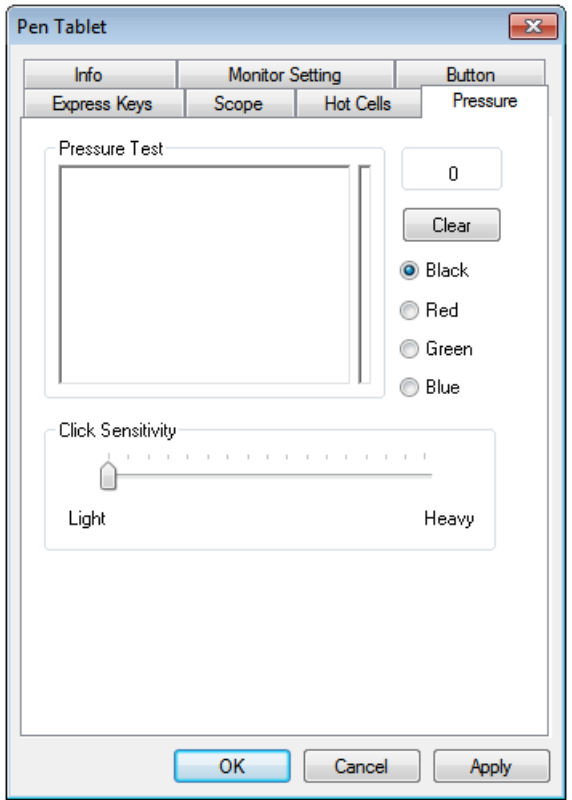

#### **Pressure sensitivity test**

#### **1. Pressure sensitivity test area**

When you use the pen tablet to draw on the tablet, the line with in the pressure sensitivity will take on different size with the different pressure.And then,the pressure degree of real-time displays on the 'pressure value'.

#### **2. Clear button**

Pressing the 'Clear' buttion can remove the lines in the pressure test area.

#### **3. Color test area**

You can pick any color for the test.

#### **4. Pressure value**

The bigger the value the greater the pressure that the tablet detects from the pen point.

#### **5. Click Sensitivity**

Adapt the sensitivity can set up the degree of heaviness and sensitivity of the pressure.

## **Unistall Driver**

Unistall method consists of the following ways:

- 1. Run 'Start' ▶ 'All Programs' ▶ 'Tablet' ▶ 'Uninstall'.Follow the unload tips until unloading is finished.
- 2. Run 'Control panel' ▶ 'Programs and Features' ▶ find 'PenTablet Driver V8.0' ▶ choose 'Unistall/Change'.Follow the unload tips until unloading is finished.

**Setting-up on Mac**

## **Open the control panel**

Open 'Finder' ▶ 'applications' ▶ 'TouchTablet' ▶ open 'TabletSetting' program.

### **A. Information page**

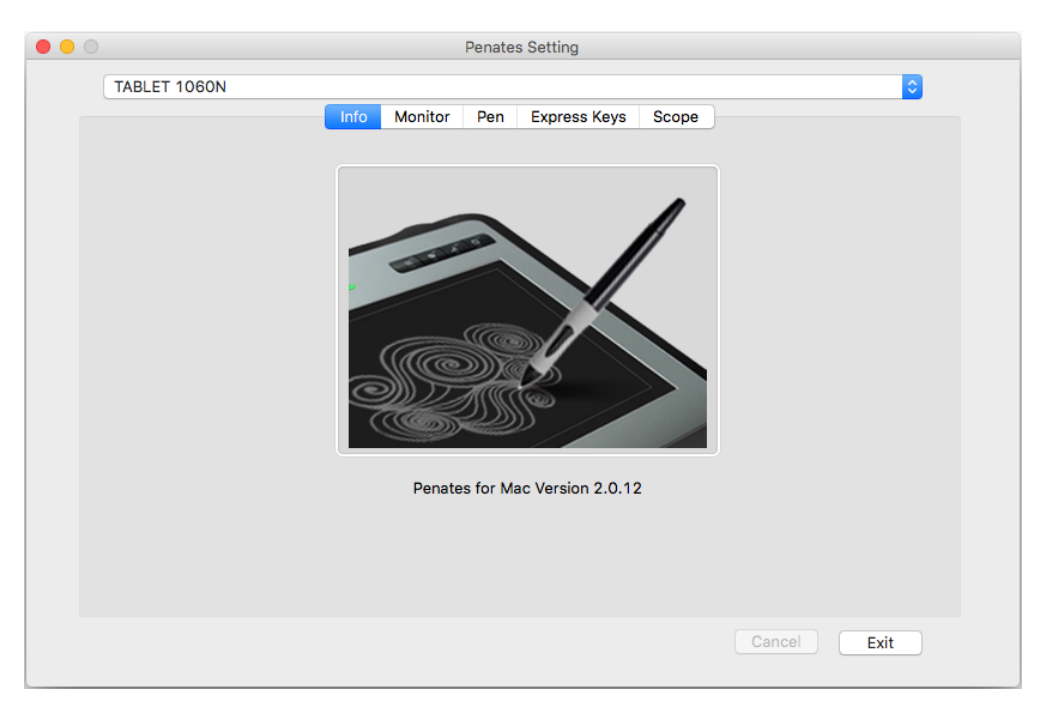

### **B. Monitor page**

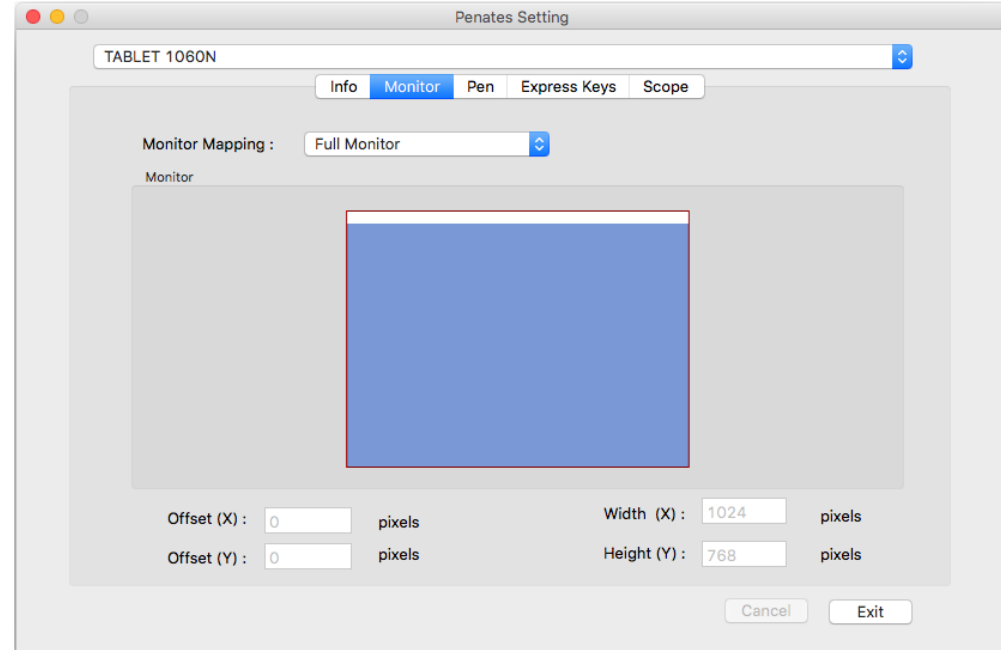

## C. Pen page

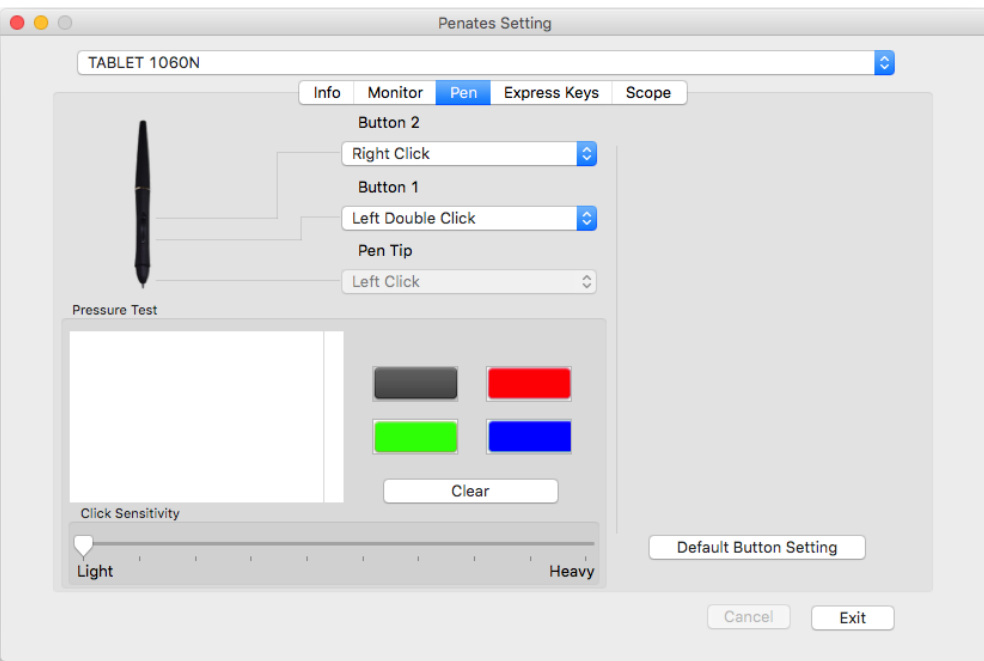

### D. Express Keys

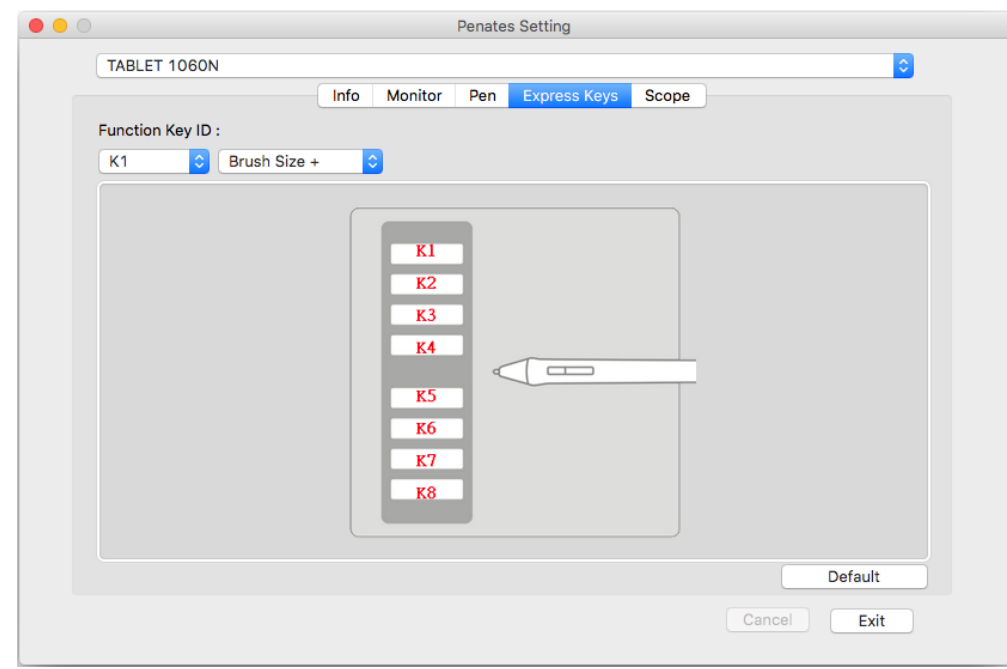

#### **E. Scope page**

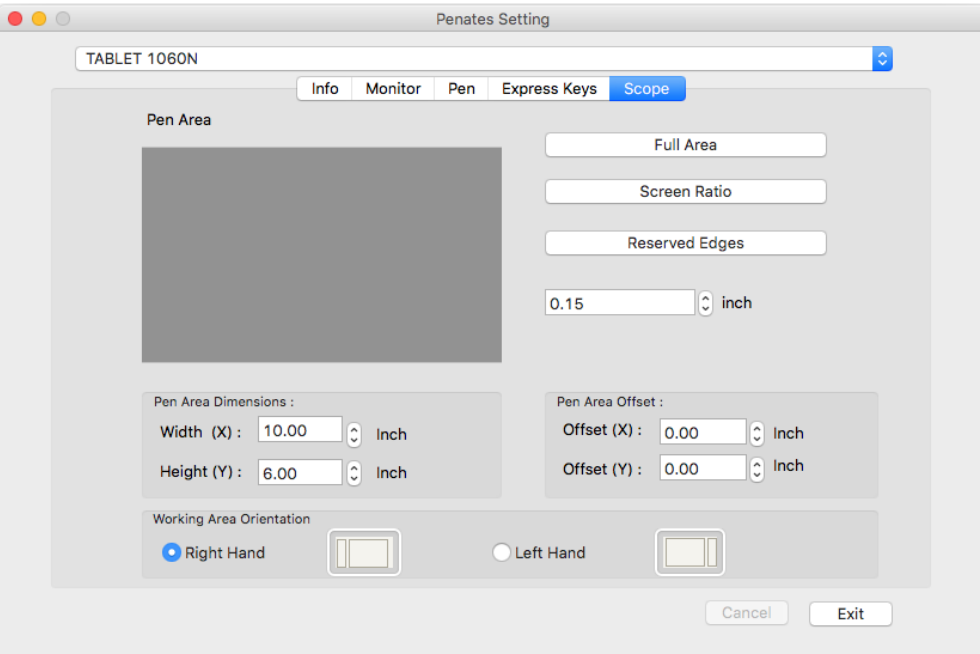

### **Uninstall the Mac driver**

Regular uninstall methods: Open 'Finder' ▶ 'Applications' ▶ 'TouchTablet' ▶ 'UninstallTabletDriver'

*Note:*

When the driver is successfully unloaded, if it is necessary to load it again, you need to restart the computer to ensure the driver program is completely unloaded.

*Note:*

*If the first method do not uninstall the driver completely,please open the Finder,find* [applications]---[TouchTablet].then directly delete the file.Then restart the computer and *reinstall the new driver.*

25

**Common problems**

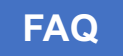

#### **How to judge if the tablet is functional?**

- 1. If you can use the pen as the mouse after the tablet is connected to the computer,it is functional.If you can not take control of the pen,check the pen at first.
- 2. if the tablet is unable to use,please check the states without installing the driver and connect the tablet to another computer. If it works well, the problem why the tablet can not been used is in the driver or system.
- 3. If the tablet indicators work normally,the tablet could be distinguished and the driver icon is showing up,but the pen is out of control.Please check the pen.For example, you can try to remove the function of 'driver panel support the panel computer'.Now please check if you can contrcl the pen.If not,please restart the computer and try again.

#### **When the installation process,it logs out automatically**

Solution:close down all the secure and Sofware Manager softwares and then install it again.

#### **The display of the tablet indicators**

- 1. Just when the tablet is connected to the computer,the indicator will lighting for a while.When the computer is distinguishing the tablet, the little icon at the lower right comer of your PC shows normally, the indicator stops lighting.
- 2. When the tablet words normal,the pen reaches to the reading area,then the indicator twinkles normally. If the indicator keeps twinkling,it's maybe that USB connects poorly or not stable.You can try another USB port,restart your computer or change anothe anothe another computer.

#### **Where to start the driver interface?**

Click the icon  $\Box$  in the lower right comer on your PC.

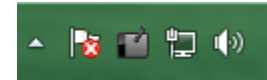

Note:the icon consists of a black-white tablet and a pen.Sometimes it will be hide,you

need to press 'Show hidden icons' **the latter of display the hide icons.**